## **Uploading to Flickr and Adding to Sonora Photo Club Group**

Because Flickr changes their look from time to time, these screen shot examples may vary.

When you sign in to your Flickr account, you will be taken to a page like this one. We'll call this the Home page. You will see photos that have been loaded by people that you're "following" (more instructions on that process in another document). When people "fav" your photo or make a comment about it, you will also see those on this page. You will not see your photos here unless someone comments on it or "favs" it.

To return to this page from any other screen, click on the "flickr" link in the upper left side of the screen.

To view your own photos in your Photostream, click the "You" link in the banner along the top of the page.

To view the photos that are in the Sonora Photo Club group, click on the link on the right side of the page.

To upload a photo to your Photostream (Flickr's name for your collection of photos), click on the "Upload" link in the banner along the top of the page.

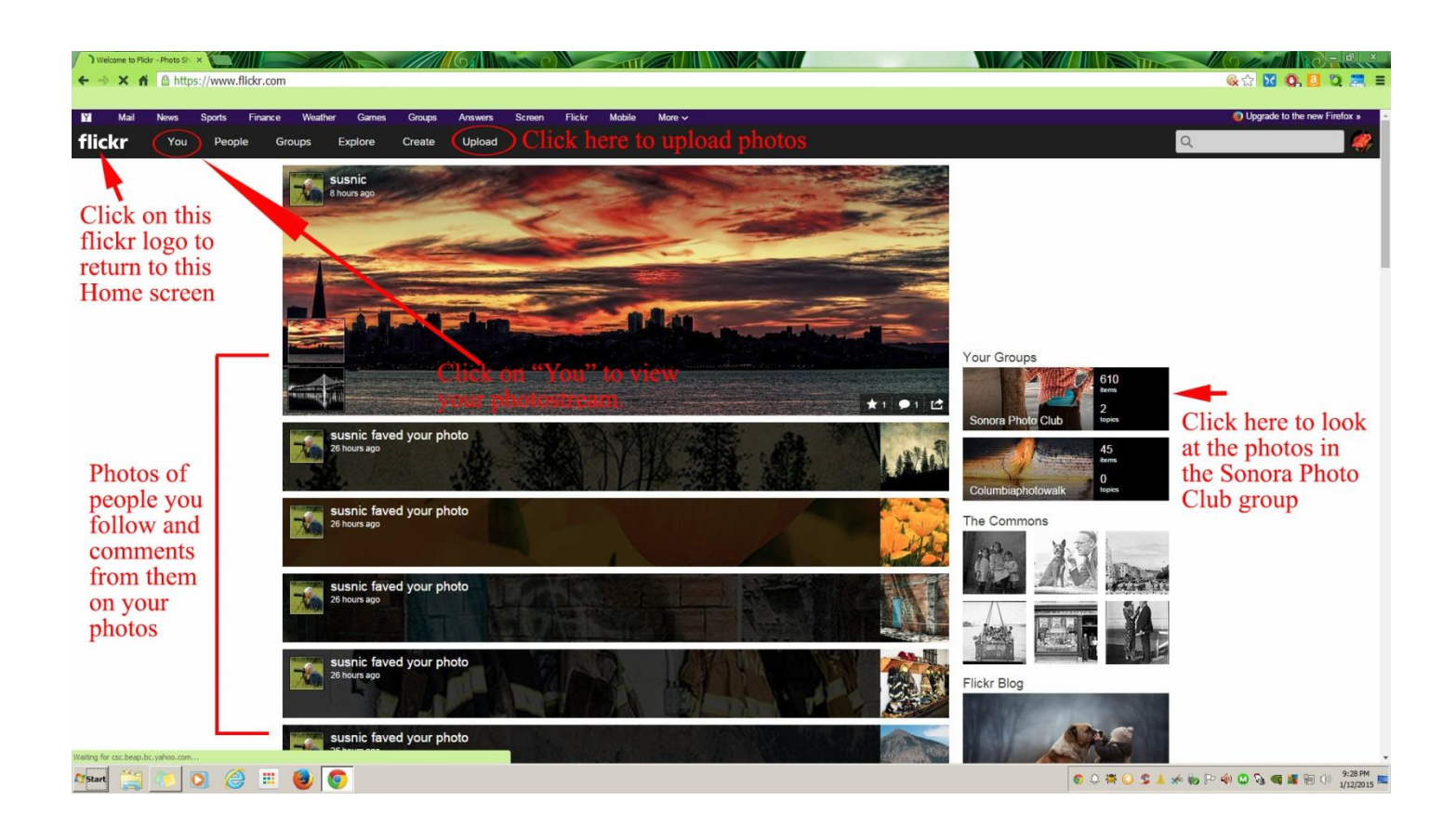

Once you've chosen to Upload a photo, you will see this screen without the Windows Explorer window (or equivalent screen on an Apple computer).

Click on the pink banner "Choose photos and videos". When you click on the banner, the Windows Explorer window pops up and allows you to browse your folders and files to find the photo(s) you want to upload. You may choose to upload more than just the monthly theme of the month photos.

Click on a photo that you want to upload. You can either drag the photo from the Windows Explorer window or you can click on the "Open" tab at the bottom of the window. If you choose to drag a photo, you will need to click on "Cancel" after you've dragged all of your photos into the black area to close the popup window.

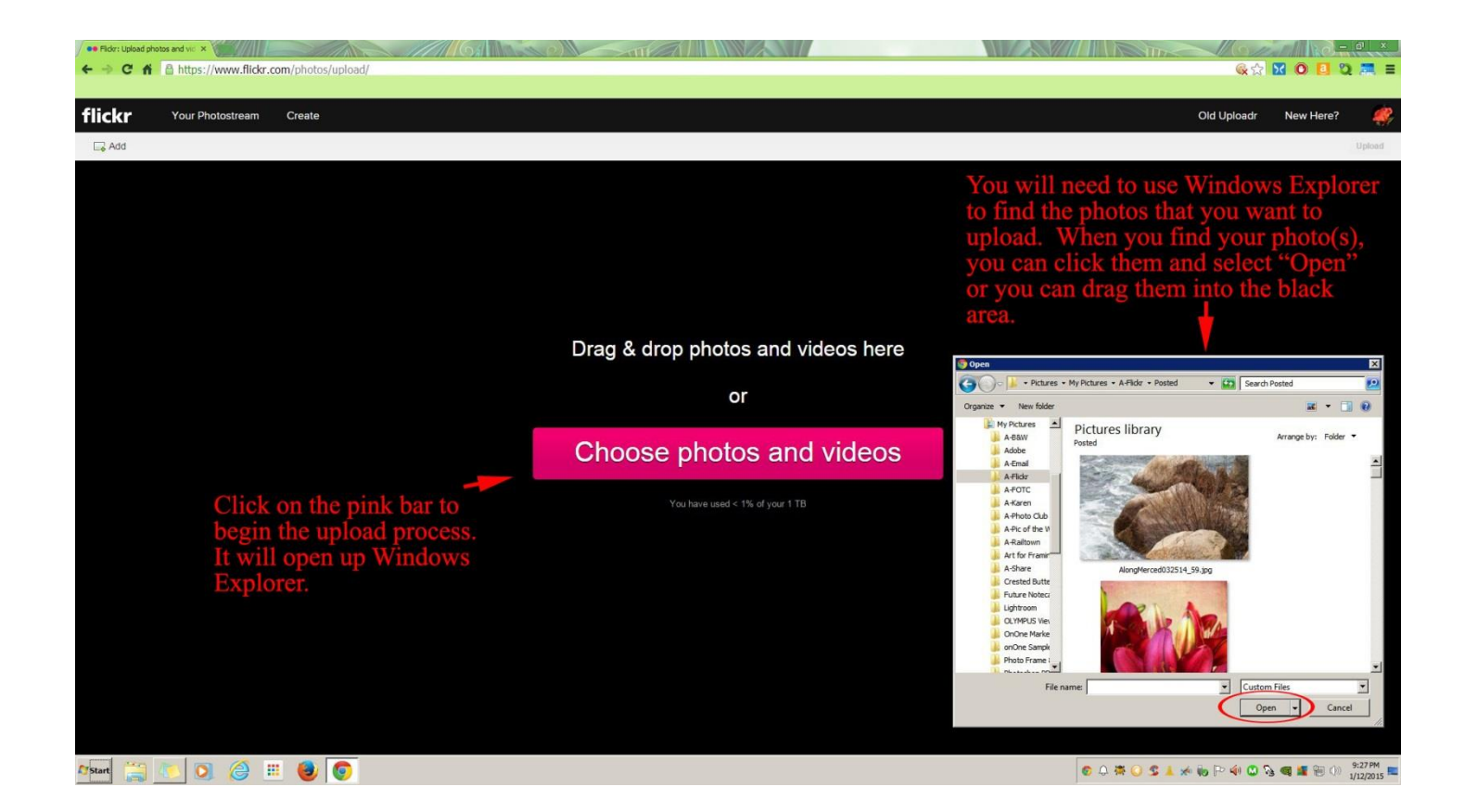

As you select photos to upload, they will be displayed across the screen. Before you choose to actually upload them, there are some edits you may want to make.

Click on each photo, one by one, and determine if you want to add tags, add to a group and/or add a better title and a description.

Add the Theme of the Month tag if the photo is intended for display at the photo club meeting. You will also want to choose "Add to groups" for that photo as well so that it is placed in the Sonora Photo Club group.

You may add photos to the Sonora Photo Club group even if they aren't to be included in the Theme of the Month display. In that case, do not add the tag but do click on "Add to groups".

Finally, give the photo a more descriptive title and a description if you choose to.

You may upload multiple photos in one session so you'll want to click on each photo and make the appropriate edits.

When all photos have been edited, click on "Upload Photos" in the upper right corner of the screen.

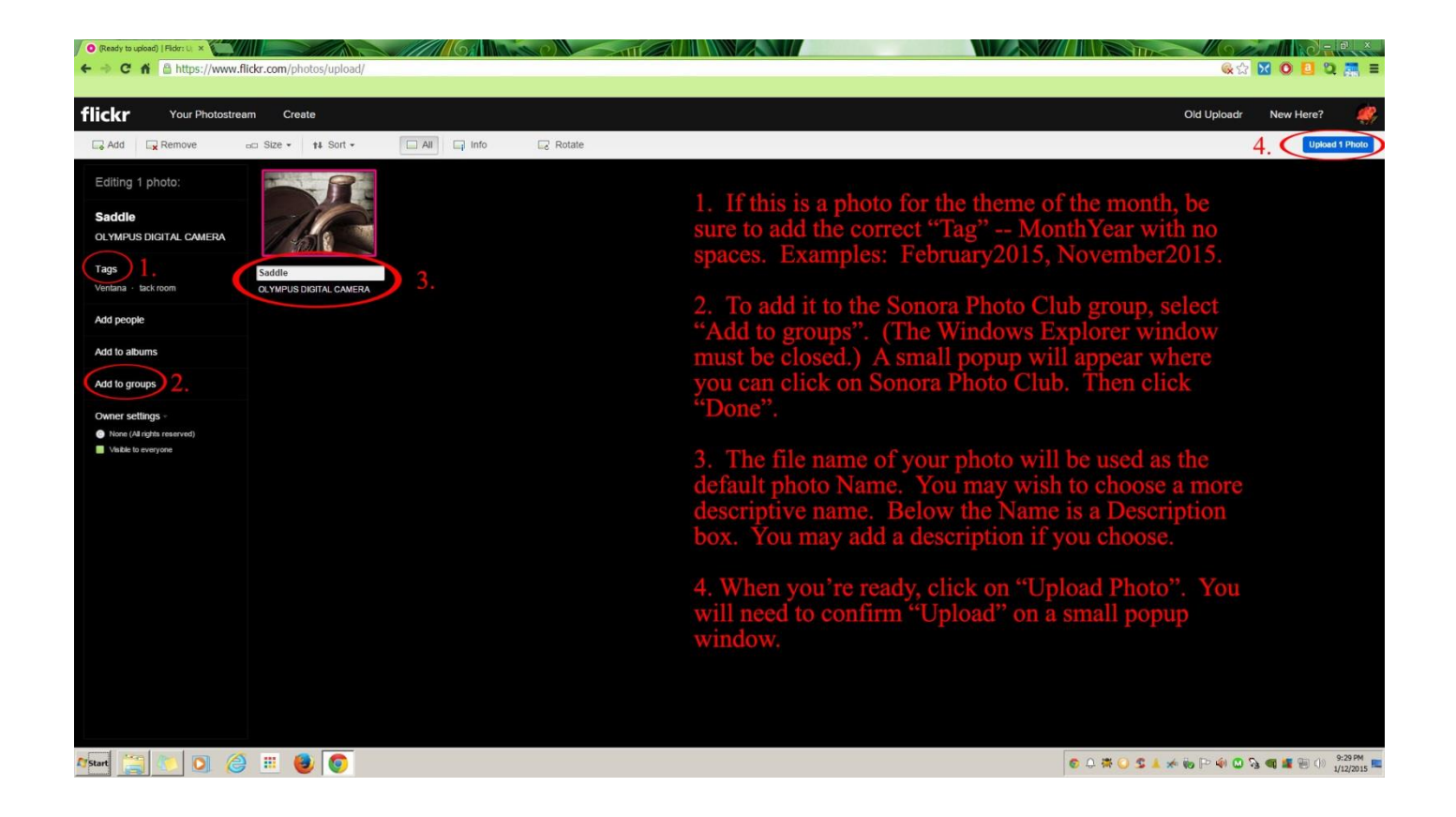

Once the uploads are complete, Flickr will display your Photostream.

To view the Sonora Photo Club photos and verify that yours was properly added to the group, return to the Home page (using the "flickr" link in the upper left corner) and then select the group link on the right side of the page (see the first graphic in this document).

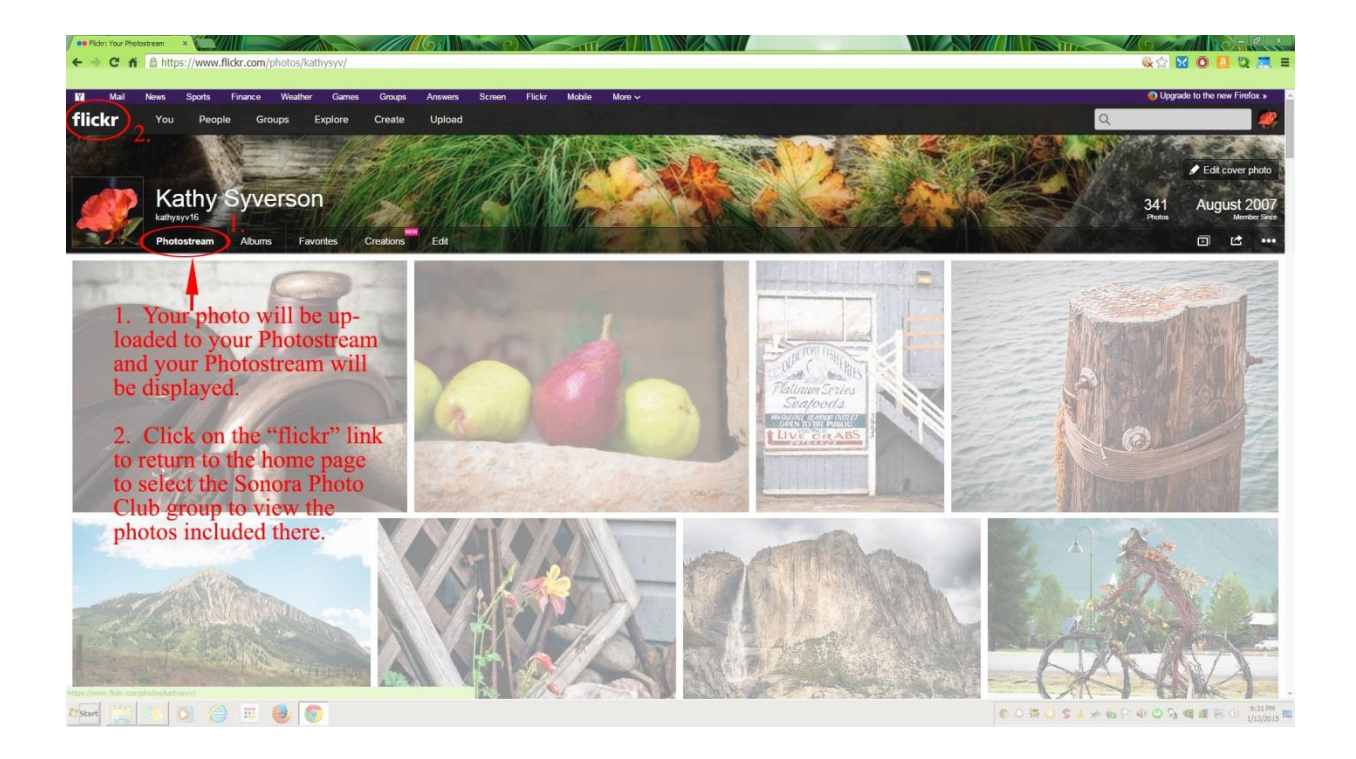